#### **Начало работы**

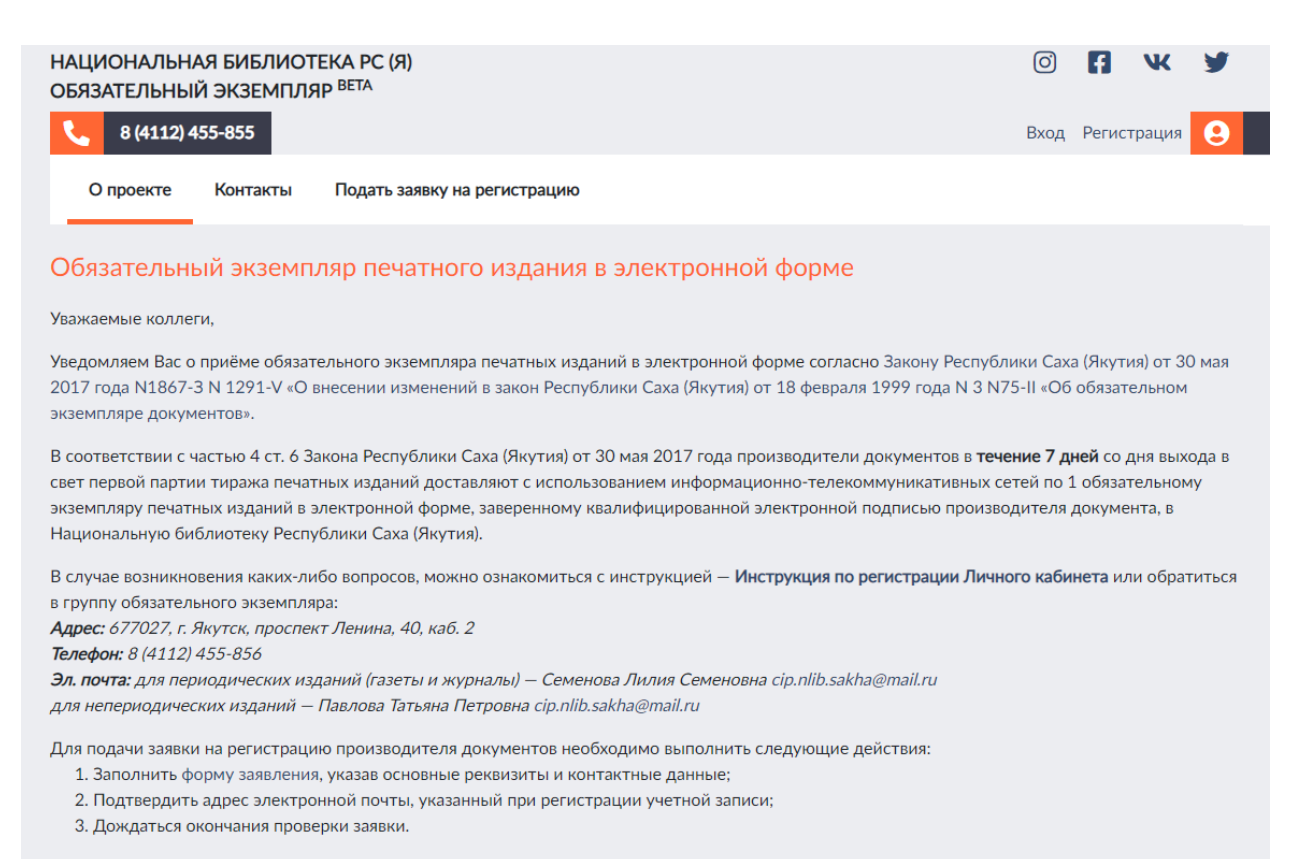

Уведомление о завершении процедуры обработки Вашей заявки будет отправлено на указанный Вами в учетной записи адрес эл. почты.

### **Регистрация личного кабинета**

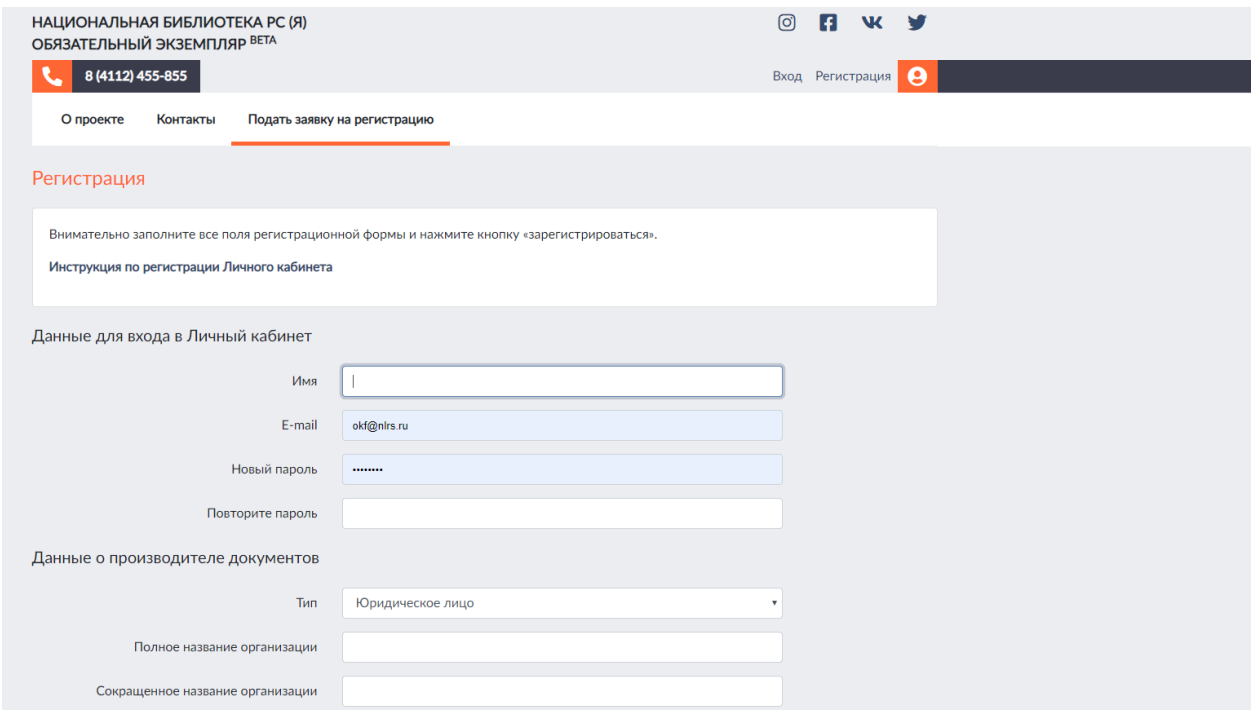

Внимательно заполните все поля регистрационной формы и нажмите кнопку «Зарегистрироваться».

В случае успешного заполнения на указанный вами адрес электронной почты будет отправлено уведомление о подтверждении адреса эл.почты, нажмите кнопку «подтвердить».

Дождитесь окончания проверки заявки. Уведомление о завершении процедуры обработки Вашей заявки (в течение двух рабочих дней) будет отправлено на указанный Вами в учетной записи адрес эл. почты.

#### Уведомление о создании личного кабинета

# Обновление статуса заявки на регистрацию

### Здравствуйте!

Ваша заявка на регистрацию производителя документов в https://oek.nlrs.ru была одобрена. Теперь Вы можете начать доставку обязательного экземпляра печатных изданий в электронной форме через Личный кабинет.

Перейти в Личный кабинет

Это автоматическое сообщение. Пожалуйста, не отвечайте на него.

Если вы не регистрировались в информационной системе Национальной библиотеки РС(Я), проигнорируйте и удалите это письмо.

С уважением, Национальная библиотека РС(Я).

Нажмите кнопку «Перейти в Личный кабинет»

#### **Вход в личный кабинет**

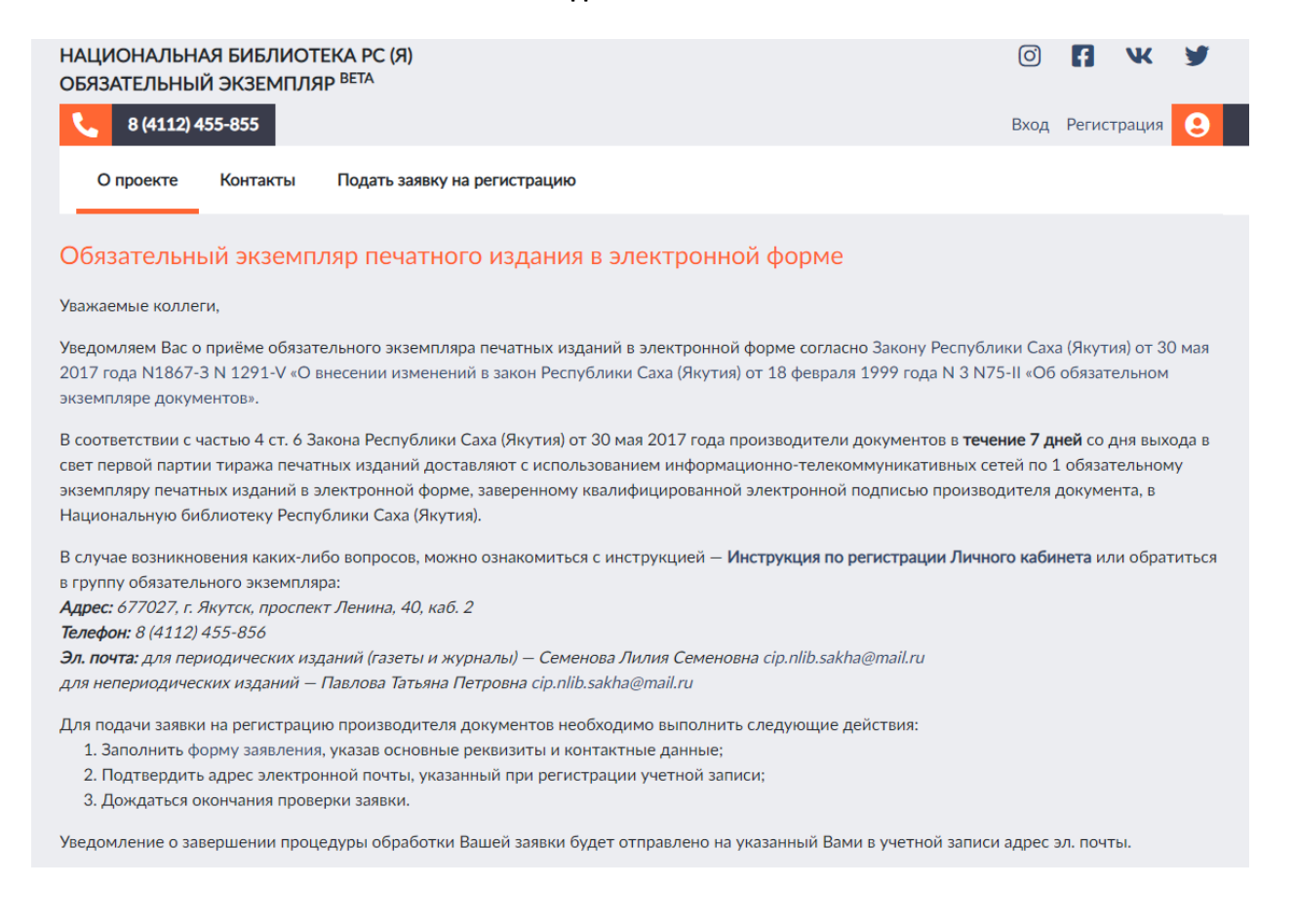

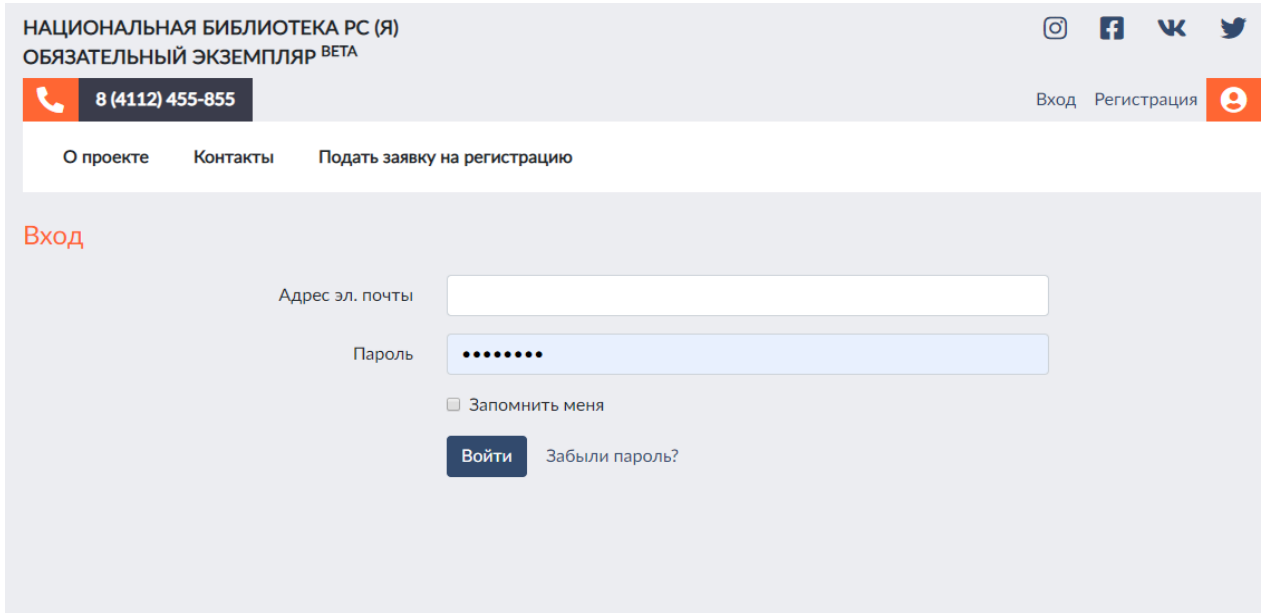

Для входа в Личный кабинет наберите в форме «Вход» адрес электронной почты и пароль, указанные Вами при регистрации

## **Заявка на передачу электронного экземпляра**

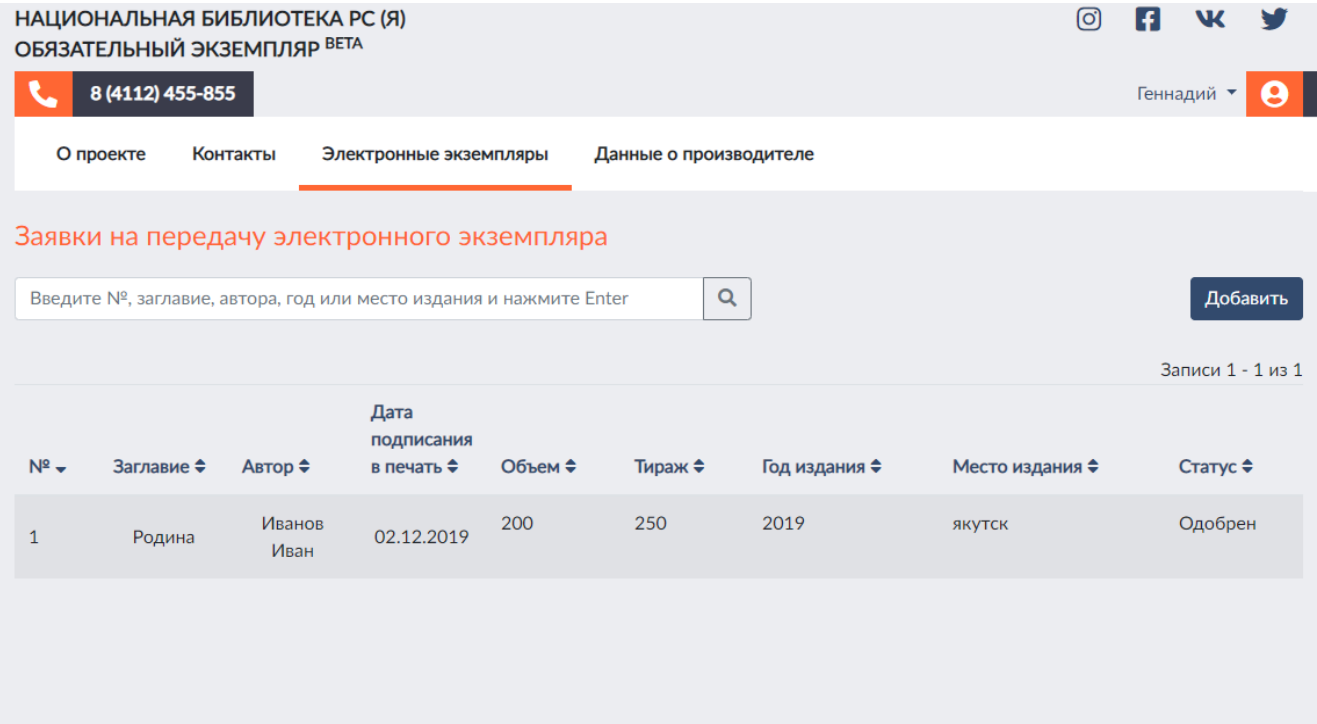

Для доставки экземпляра нажмите синюю кнопку «Добавить»

## Добавление нового экземпляра

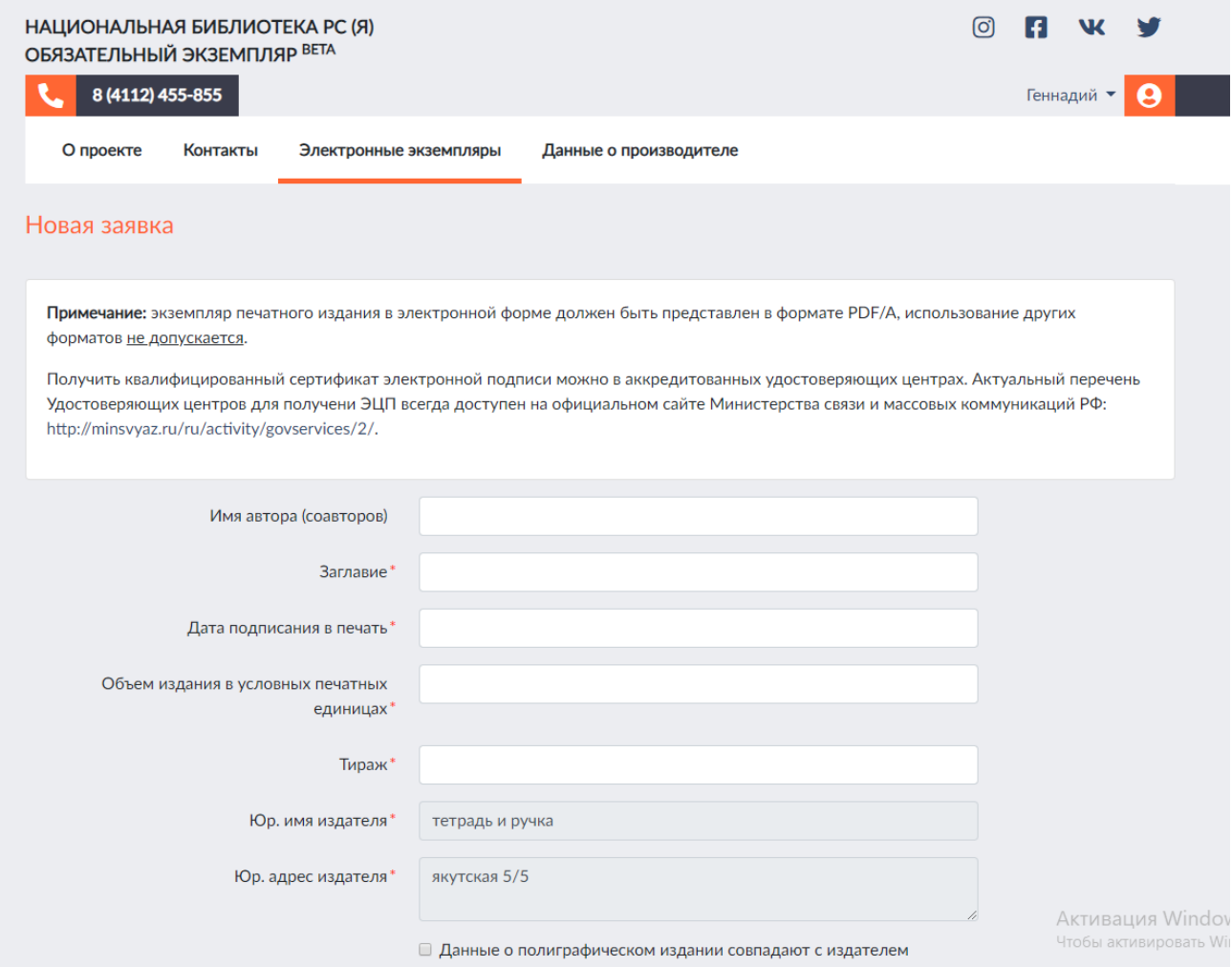

Поля, отмеченные звездочкой (\*), обязательныдля заполнения

## Нажмите кнопку «Отправить»

## Одобренные заявки на передачу электронного экземпляра

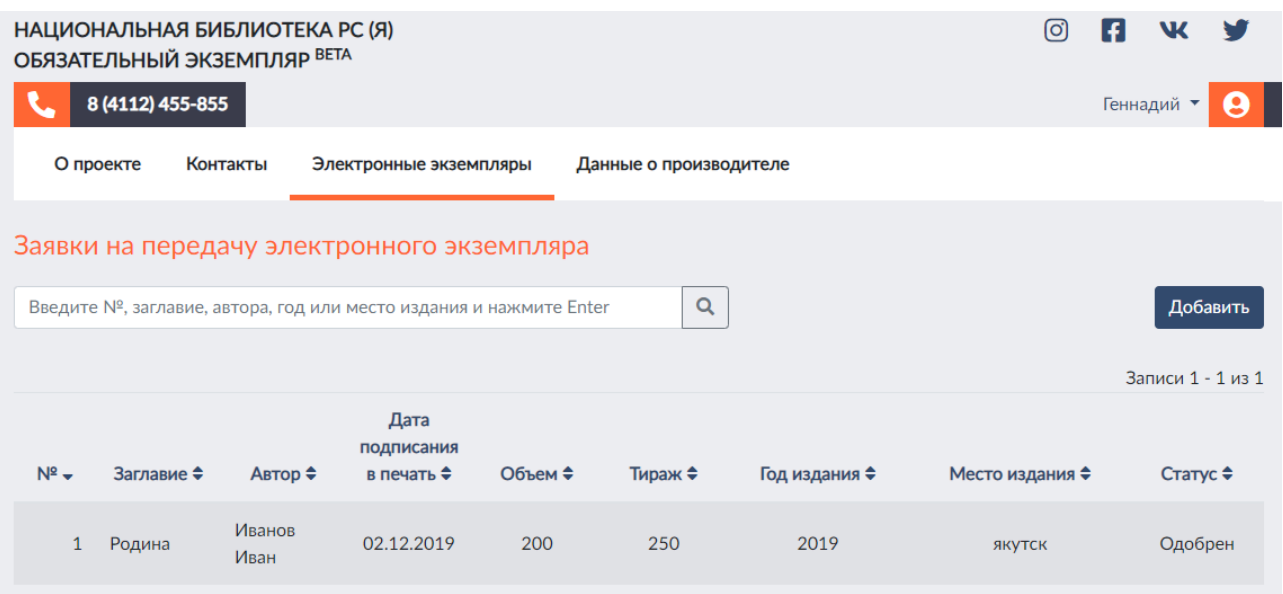